## **SUMMER FOOD SERVICE PROGRAM USDA FOODS ORDER - QUICK STEPS**

# **BETWEEN APRIL 12 AND MAY 3**

#### **Submit Your SFSP 2024 Application – Contract and Delivery**

- 1. Login t[o WI USDA Foods Ordering System,](https://www3.dpi.wi.gov/FDP/Login.aspx) click "Continue" at bottom.
- 2. Look at the "Program" in the upper right. If "SFSP" is not the default program, click on "Program" in upper right, and select "SFSP".

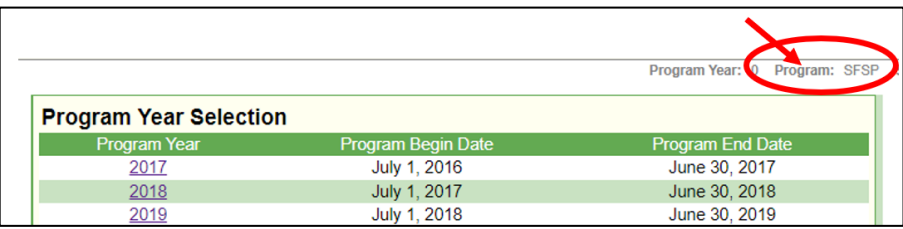

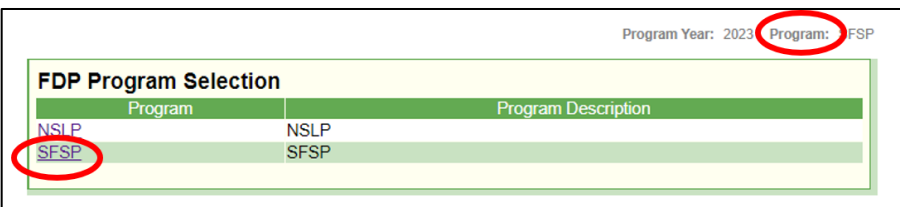

3. Select Program Year "2024".

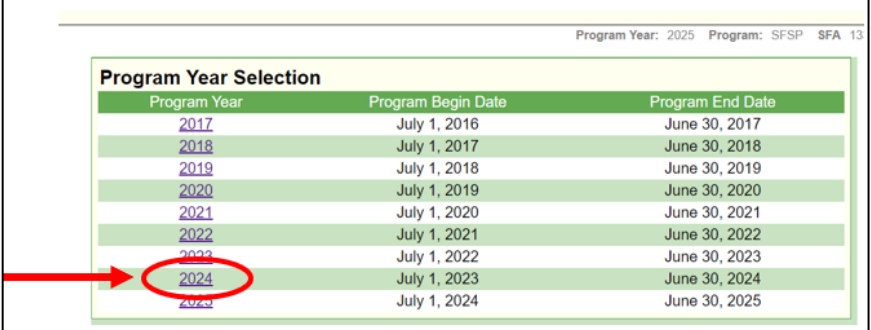

4. Click on the "Applications" tab.

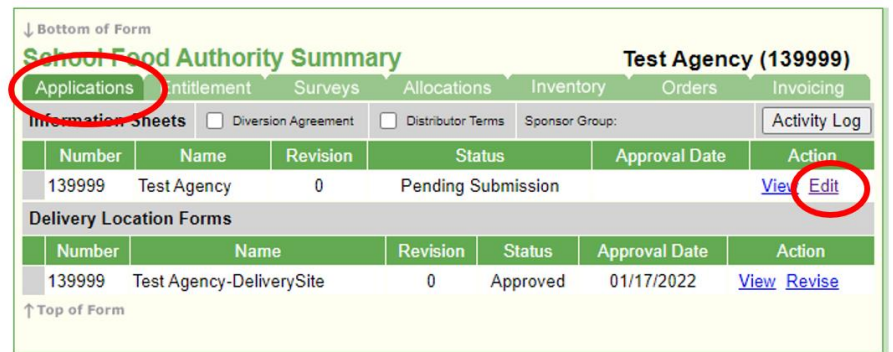

- 5. Click "Edit" to review your SFSP 2024 Contract Form.
- 6. On the SFA Contract Form, review and update the Contact and Coordinator information.

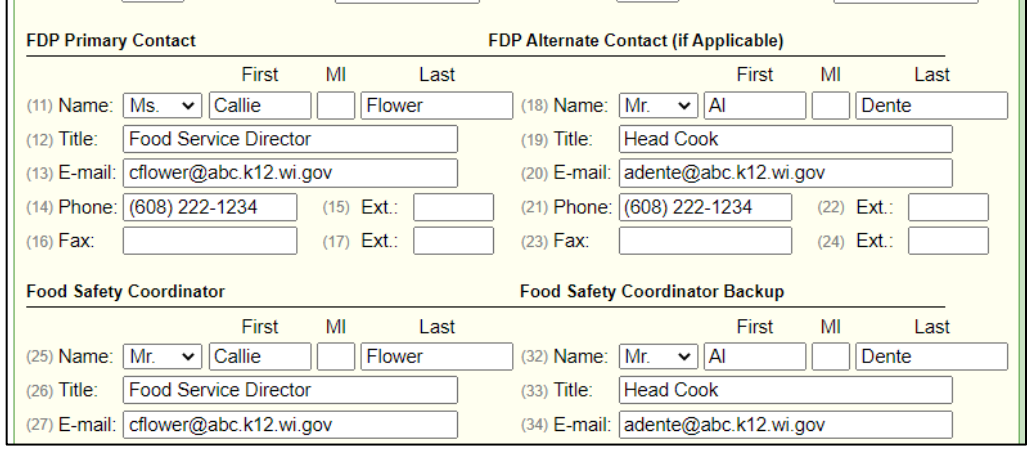

- 7. Leave Line (41), the Delivery Drop Type as "State".
- 8. Ignore Lines (42) through (46).
- 9. Check Line (47) to verify the information above is correct.

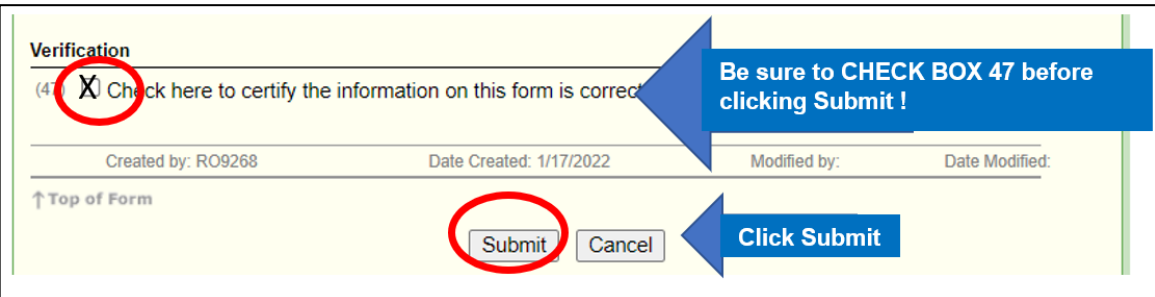

- 10.Click "Submit" button at the bottom.
- 11.Your Contract Form should now be in Pending Approval. Click "here" to return to the Application tab.

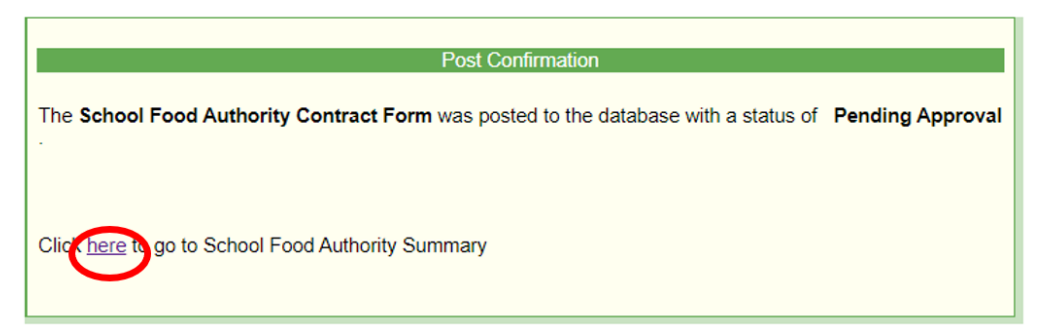

1. Under "Applications" and Delivery Location Form, click "Revise" to review your Delivery Location Form.

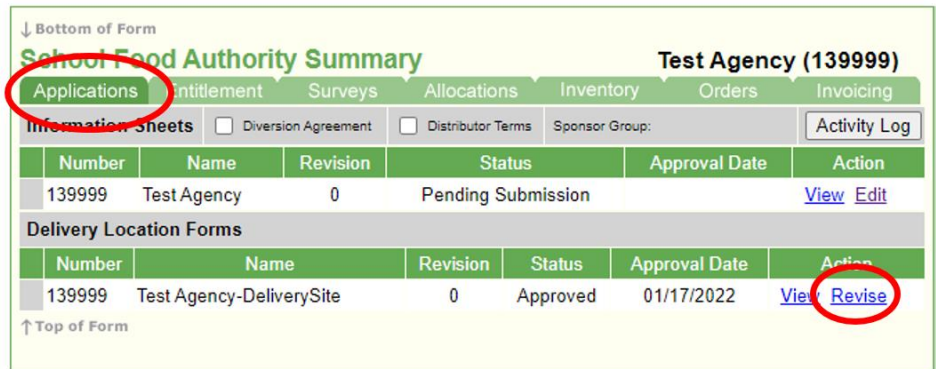

2. Review and update the delivery information and click "Submit".

Note – Do not enter a commercial distributor address here. Delivery will only be made to a school or agency address.

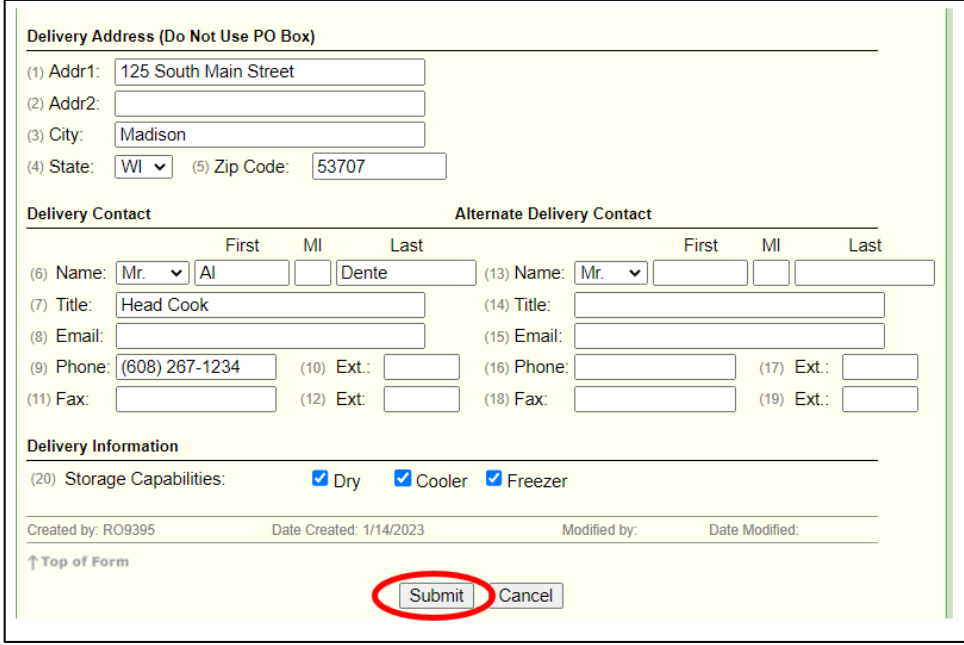

## **BETWEEN MAY 3 AND MAY 10**

## **Submit the USDA Foods Order Before May 10, for June Delivery**

- 1. Login to the *[Wisconsin USDA Foods Ordering System](https://wi.cnpus.com/fdp/login.aspx)*, click "Continue" at bottom of Welcome page.
- 2. Select Program Year "2024".
- 3. Check the Program in the upper right. If SFSP is not the default program, click on "Program" in upper right, and select "SFSP".
- 4. Click on the "Allocations" tab. Click on "Edit".

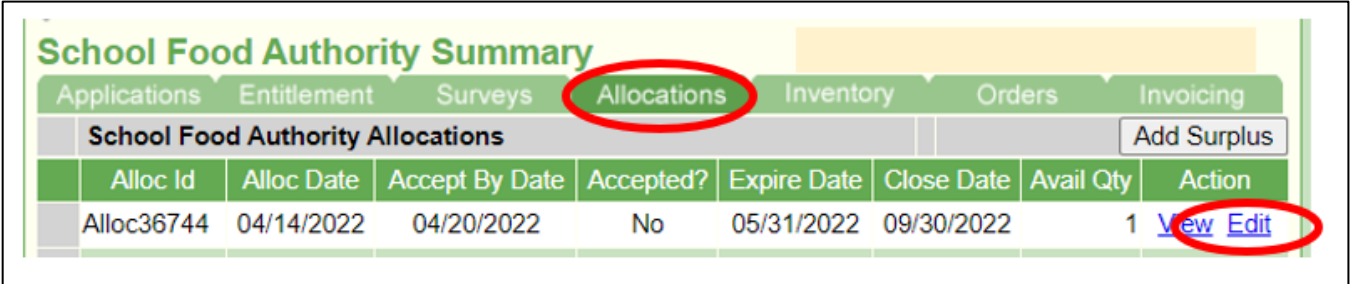

- 5. Review the list of available products. Enter the quantities that your agency wants to accept.
- 6. At the end of this document, please review the terms: Entitlement USDA Foods (Commodities), Bonus, and No Charge to Entitlement.
- 7. You can enter "0" (zero) for products that you do not want. Only take the amount of product cases that your agency can use. If you want more products, see "Add Surplus" section.

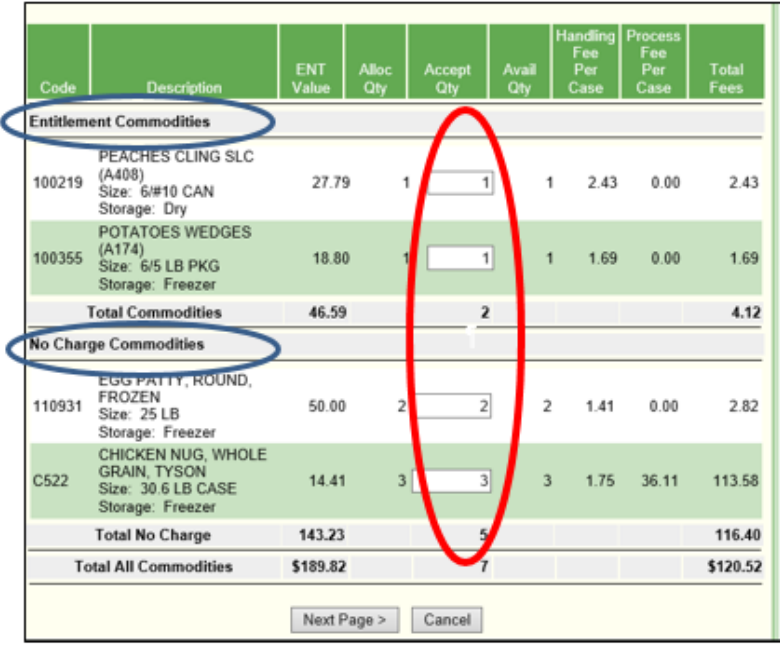

*Sample Screen Shot From 2019*

8. After you have entered the quantities, click "Next Page".

## *Sample Screen Shot From 2019*

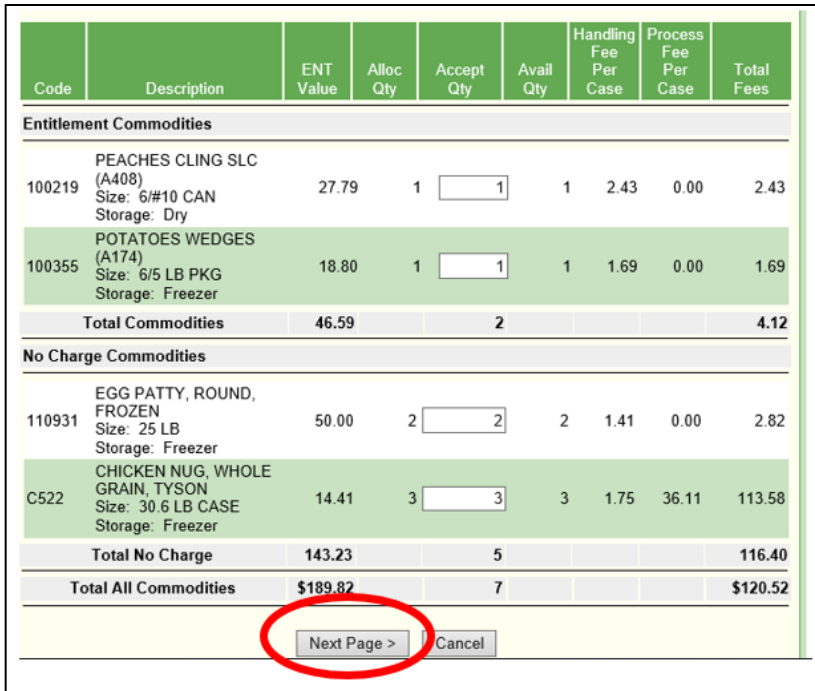

9. Review the order, and click "Accept" at the bottom.

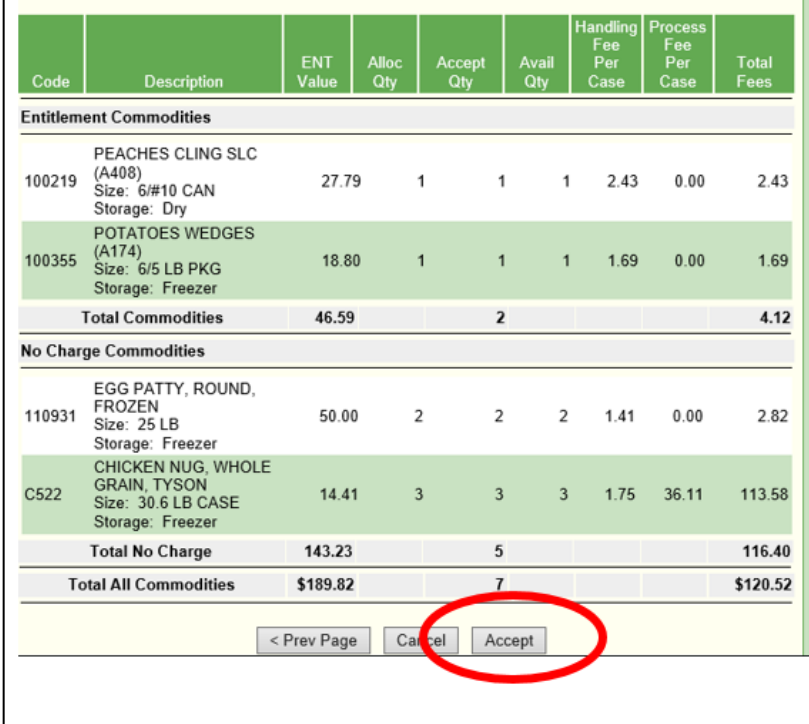

10. **Optional: Add Surplus**. We recommend all agencies check out the Surplus page. If interested, you should review the Surplus often, as the page updates throughout the ordering period when other agencies decline products.

These items are on a first come, first requested basis. To review the surplus screen, click on "Add Surplus" button.

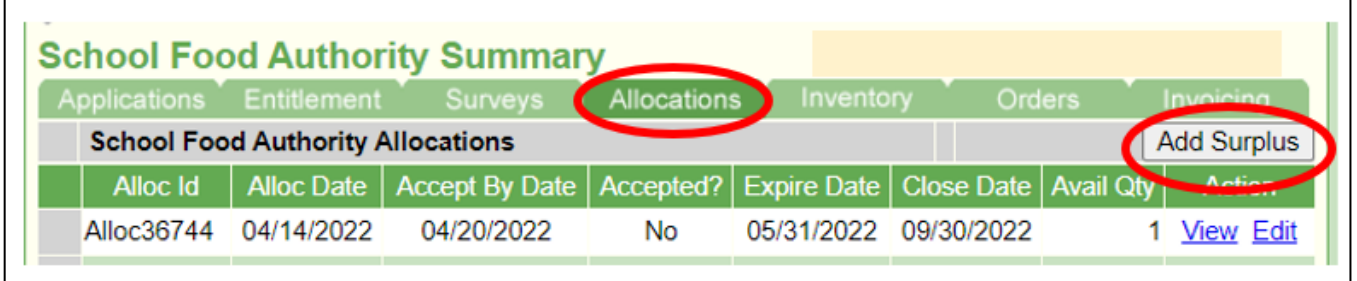

- 11.Review the items on the surplus screen. Enter the quantity of surplus that you would like. IMPORTANT: Only accept what your school or agency can use.
- 12.At the end of this document, review the definition of the terms: Entitlement USDA Foods (Commodities), Bonus, and No Charge.
- 13.Click "Next Page".

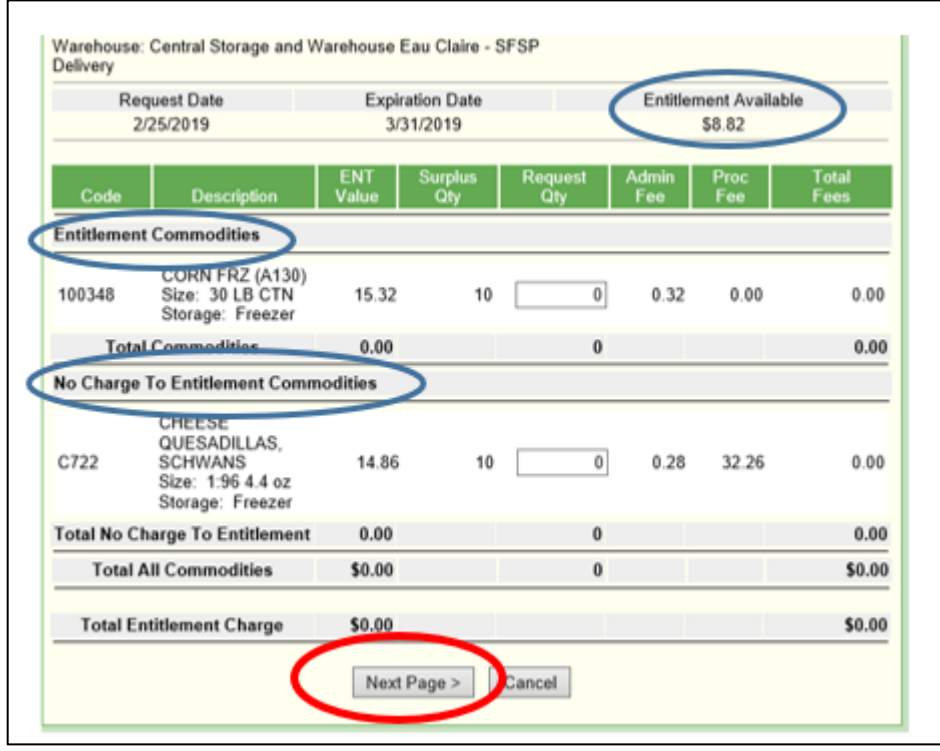

14.Review the surplus summary page. Click "Submit."

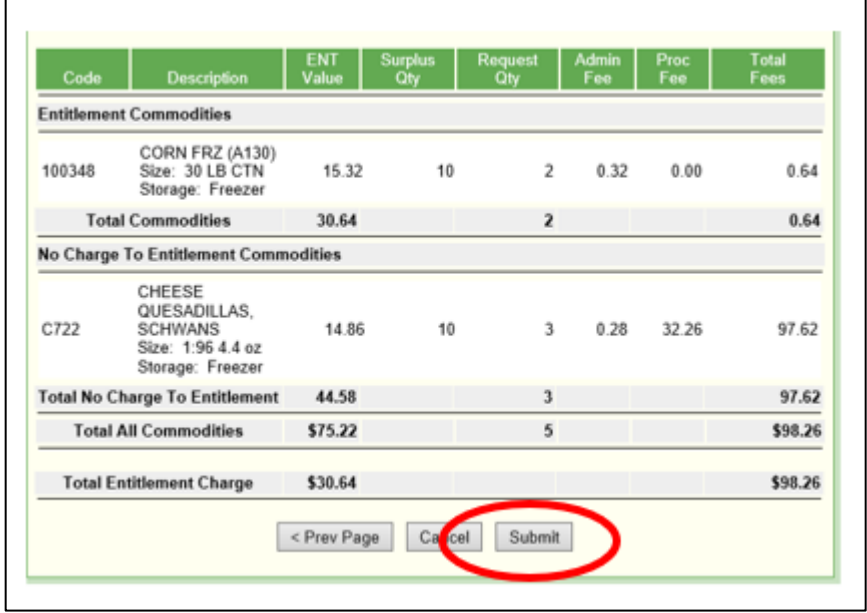

- 15.Error? If your agency does not have sufficient entitlement dollars for the quantity requested, you will receive an error. To submit, you will have to return to the Surplus screen and decrease your quantities under the "Entitlement Commodities" section.
- 16. Questions? Email us a[t dpisnsudafoods@dpi.wi.gov.](mailto:dpisnsudafoods@dpi.wi.gov)

## **MORE INFORMATION ABOUT USDA FOODS TERMS**

**Entitlement USDA Foods** = The entitlement value/case listed will be subtracted from your available yearly entitlement allotment. **Please note:** in order to request entitlement surplus USDA Foods, your agency must have remaining entitlement dollars.

If your agency does not have sufficient entitlement dollars and your agency requests entitlement product, you will receive an error message and the system will not process the surplus request.

**Bonus USDA Foods** = These are products that based on agricultural surplus and are labeled as bonus USDA Foods. The entitlement value/case listed will not be subtracted from your available yearly entitlement allotment.

**Entitlement No Charge USDA Foods** = These are products that were originally received into the state as an entitlement USDA Foods, but the state has determined that the product will be available at **no** entitlement charge. Therefore, the entitlement value/case listed **will not** be subtracted from your yearly available entitlement allotment. Please note: Although no entitlement is applicable for these products, any applicable handling fees for these products will be assessed when ordered.

This institution is an equal opportunity provider.

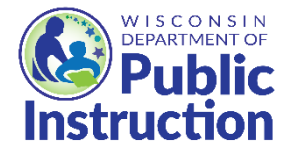